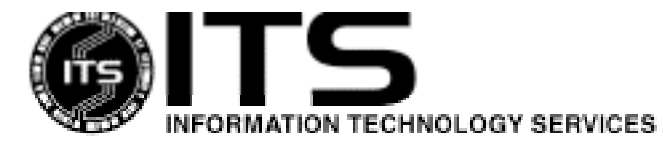

WIN1007 January 2002

# Installing ZoneAlarm Pro For Windows

Ginger Carey

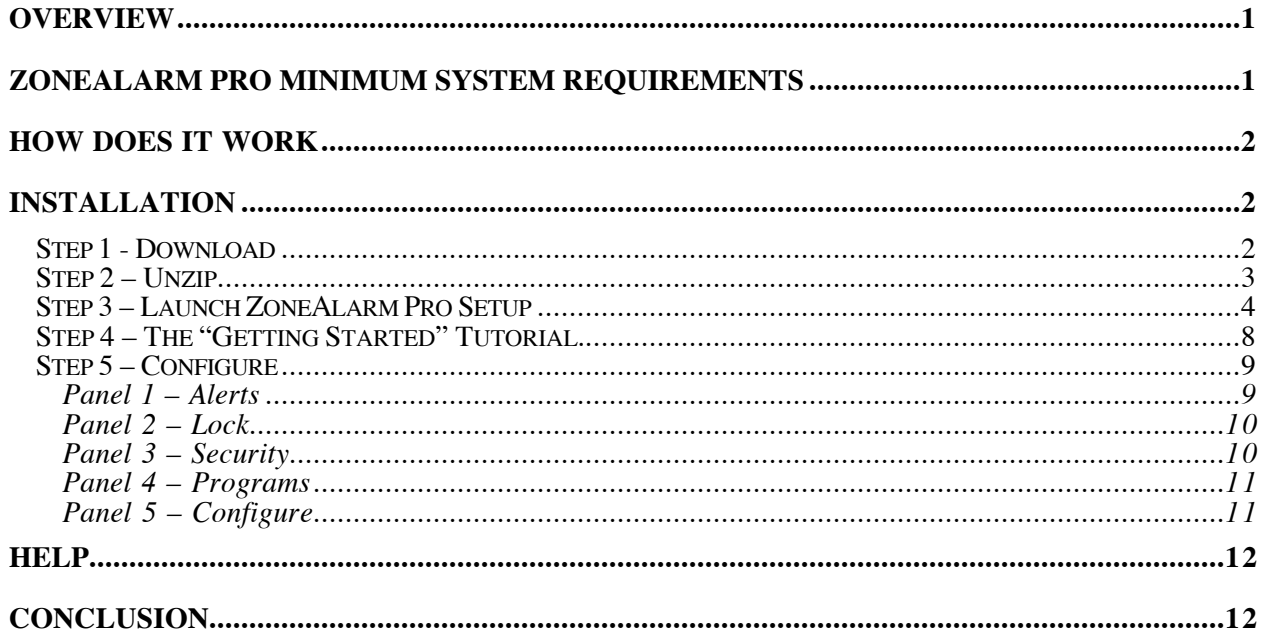

# **Overview**

To protect your system, you need to do four things: perform regular backups, regularly download security patches for your operating system and other software, install a program that checks for viruses, and install a firewall.

ZoneAlarm Pro is a personal software firewall that can prevent unauthorized access to data on your PC from the Internet and your local network. It runs on your computer in the background to protect your system.

ZoneAlarm Pro has a tutorial-based installation. In five easy steps and about 20 minutes you will have ZoneAlarm Pro up and running.

# **ZoneAlarm Pro Minimum System Requirements**

- Microsoft Windows 95, 98, ME, NT, 2000 or XP
- an 80386 or faster processor
- 8 Mb of system memory
- 5 Mb of hard disk space for a full installation

ZoneAlarm Pro works with most types of TCP/IP connections, including Ethernet LAN, wireless LAN, DSL, cable modem and dial-up connections.

# **How Does It Work**

ZoneAlarm Pro creates a rules database file (IAMDB.RDB) in the '\windows\Internet logs" directory. The rules database file is used to determine which network traffic to pass or block. This file is created with a set of default rules. New entries are added to this file as ZoneAlarm learns how you use your system.

When you access an application that attempts to make a network connection, ZoneAlarm will do one of three things: prompt you for permission to make the connection, permit the connection, or deny the connection. If you are prompted for permission, you can also tell ZoneAlarm to remember the answer, in which case an entry will be added to the rules database and you will not be prompted the next time you run that application.

# **Installation**

The five steps for installing ZoneAlarm Pro are:

download a file from the internet, unzip the file, launch the setup program, run the "Getting Started" tutorial, configure ZoneAlarm Pro.

 A download link, unzip password, and license key will be provided to you in a personal email from the UH Information Technology Services Site License office. You need this information before beginning the installation. To request this information, go to the University of Hawaii Information Technology Site Licensed Software for Departments web page at www.hawaii.edu/sitelic

## **STEP 1 - DOWNLOAD**

Click on the download link the ITS Site License office emailed you. You will receive a dialog box similar to this:

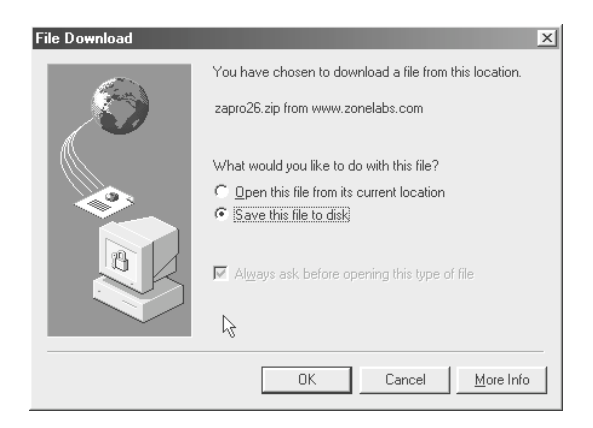

The filename "zapro26.zip" identifies the file as ZoneAlarm Pro followed by the current release. In this example, the release is 2.6. You want to mark "Save this file to disk" then click on "OK."

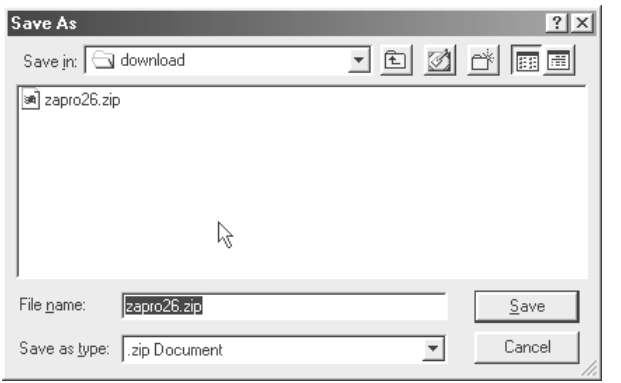

Now you need to identify and remember a location to store the zip file. An easy to remember location is the **Download** folder.

Click on "**Save**."

A dialog box tracking the download progress will appear.

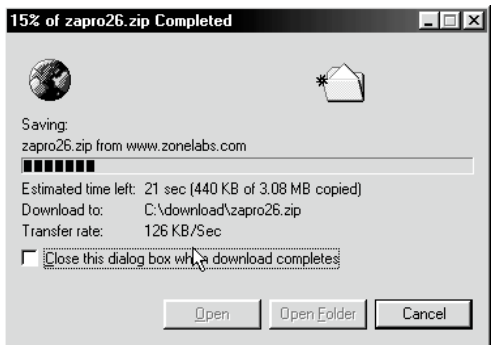

## **STEP 2 – UNZIP**

When the download finishes, click on "**Open**" to unzip the file. The WinZip window will appear. (Note: If you need to install the shareware program WinZip on your system, go to www.hawaii.edu/help/software/pcsoft.html

and click on Download under WinZip which is near the bottom of the page.)

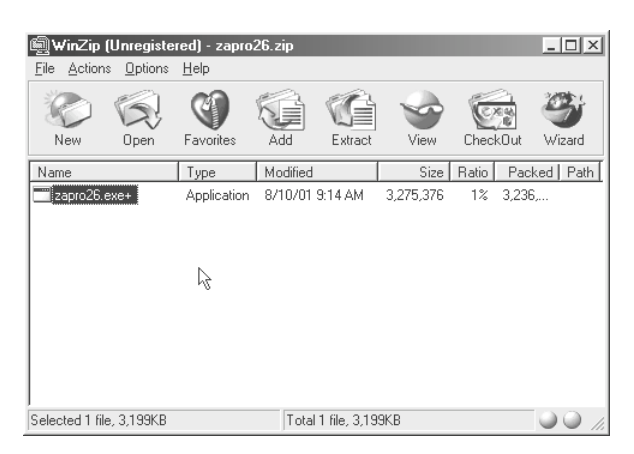

Click once on the ZoneAlarm Pro executable filename and then on the Extract icon that is in the toolbar. Specify a location for the extracted file such as the desktop.

The password window will pop up. Enter the unzip password provided to you in a personal email from the UH Information Technology Services Site License office.

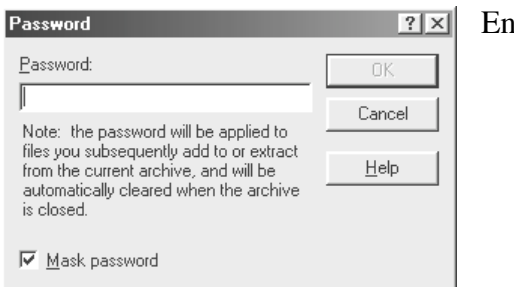

Enter the password and click on "**OK**."

## **STEP 3 – LAUNCH ZONEALARM PRO SETUP**

Before launching the setup, you need to do two things. Mark and copy the ZoneAlarm Pro license key provided to you in a personal email from the UH Information Technology Services Site License office. Later you will paste the key into a setup window. Now, exit/disable all windows programs including your virus protection program.

To launch the setup, double click on the ZoneAlarm Pro executable on the desktop. Step through the following twelve windows answering any questions.

#### 1) The Welcome Window

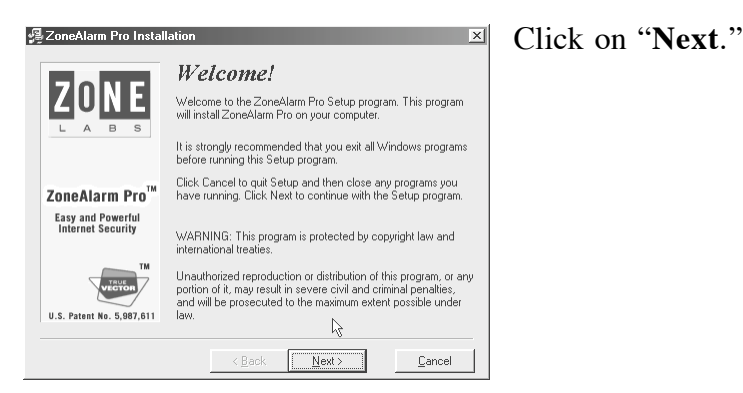

2) The Important Information Window

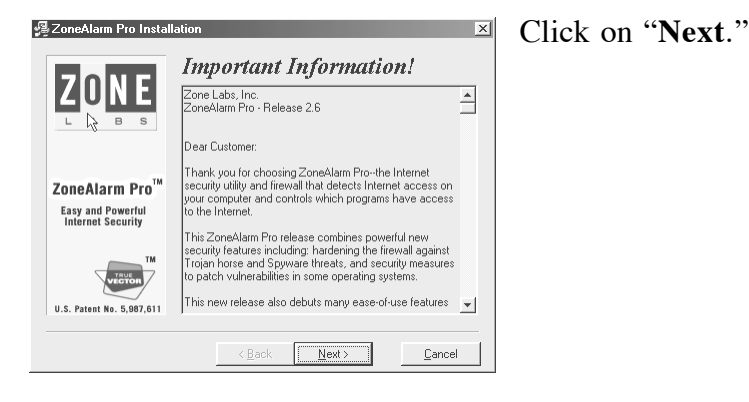

## 3) User Information Window

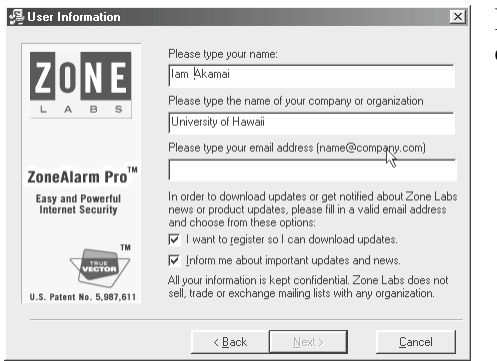

Fill in all fields and click on "**Next**."

4) License Agreement Window

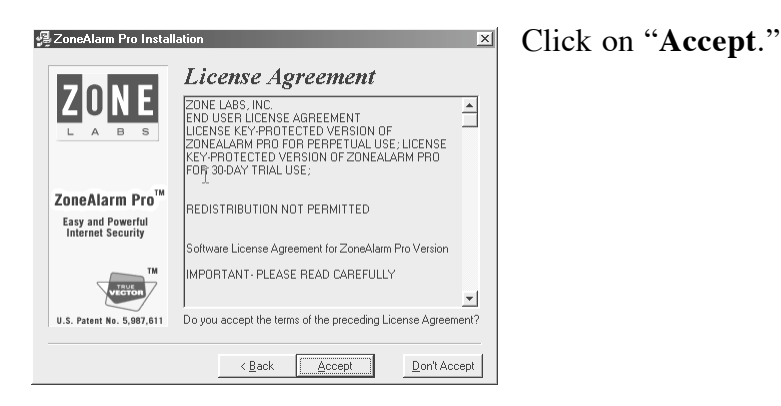

# 5) Destination Directory Window

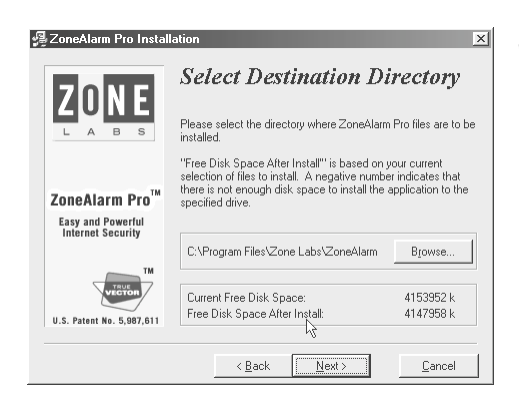

Specify directory and click on "**Next**."

## 6) Configure Your Browser Window

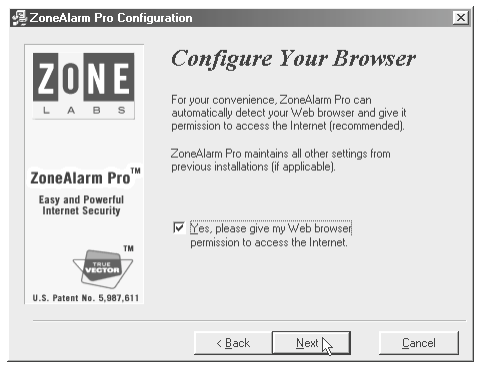

Click on "**Next**."

# 7) Ready To Install Window

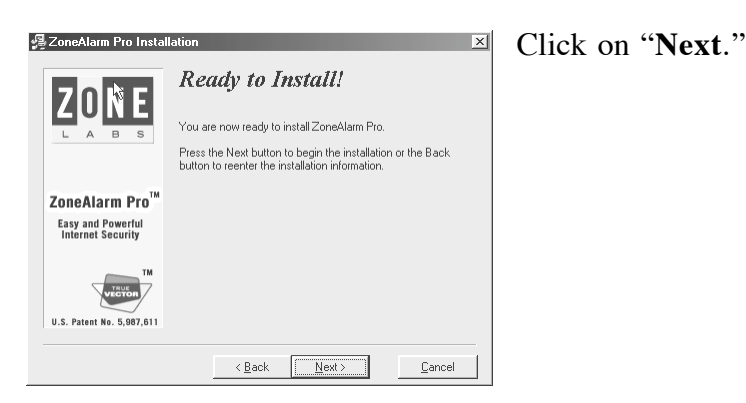

## 8) Installing Window

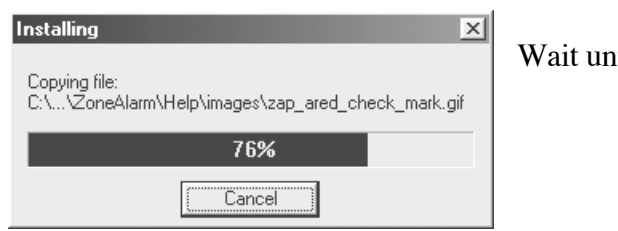

Wait until finished.

## 9) User Survey Window

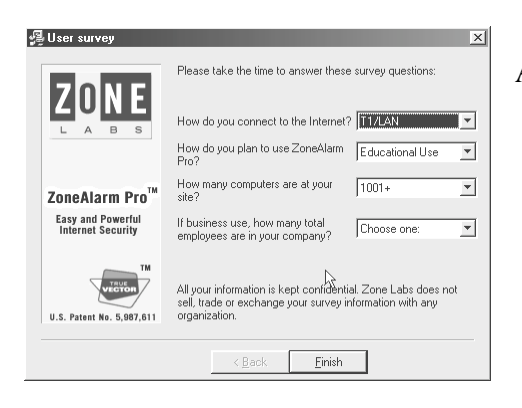

Answer questions and click on "**Finish**."

## 10) Setup Complete Window

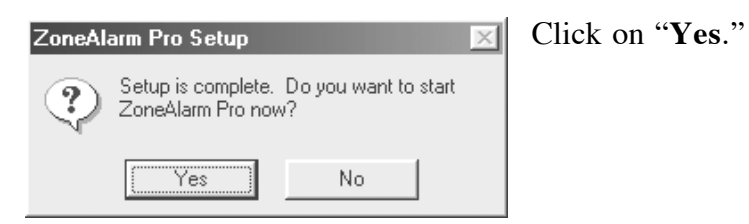

11) Enter your License Key.

Paste your license key into the license key box or type your key in. Click "**GO**."

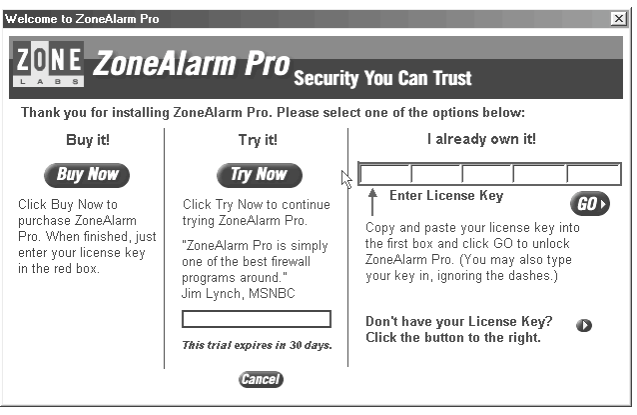

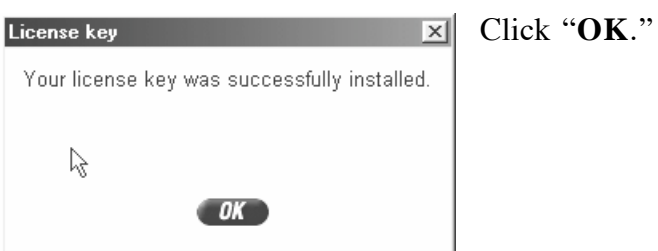

#### **STEP 4 – THE "GETTING STARTED" TUTORIAL.**

ZoneAlarm will automatically launch the tutorial wizard. Proceed through the nine tutorial windows. The tutorial is a good introduction. It explains program alerts, the program panel, and firewall alerts. It is recommended that you take a few minutes to view the tutorial.

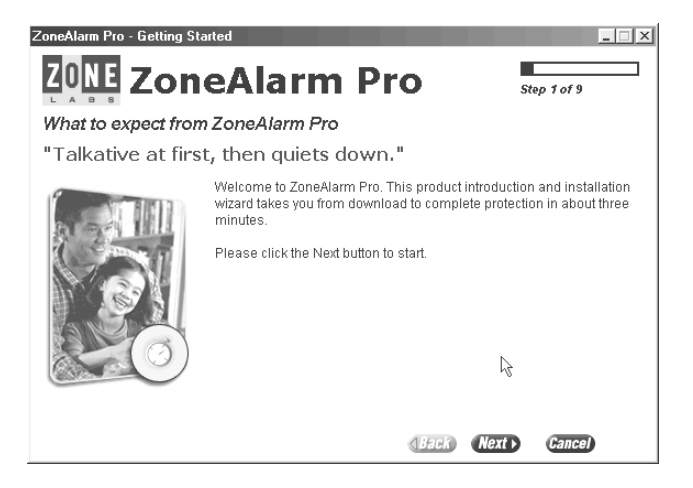

If you want to view the tutorial later, click on your Start menu, select Programs, select Zone Labs, and select ZoneAlarm Pro tutorial.

After the tutorial finishes, the ZoneAlarm splash screen pops up and then a tips window will pop up.

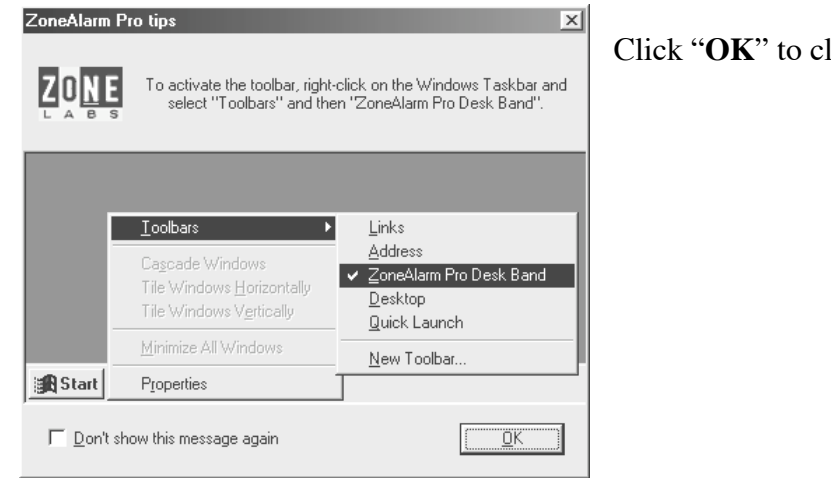

lose the tips window.

#### **STEP 5 – CONFIGURE**

The next window to automatically appear is the ZoneAlarm Control Center. This is where you will configure ZoneAlarm Pro. It is important to properly configure ZoneAlarm Pro.

ZoneAlarm Pro has five main configuration panels: the alerts, lock, security, programs, and configure panels.

#### **Panel 1 – Alerts**

The alerts panel is where you specify how you want to be notified of a possible intrusion. There are only two options to set on the alerts panel. They are pop-up windows and logging. It is a good idea to enable both pop-ups and logging.

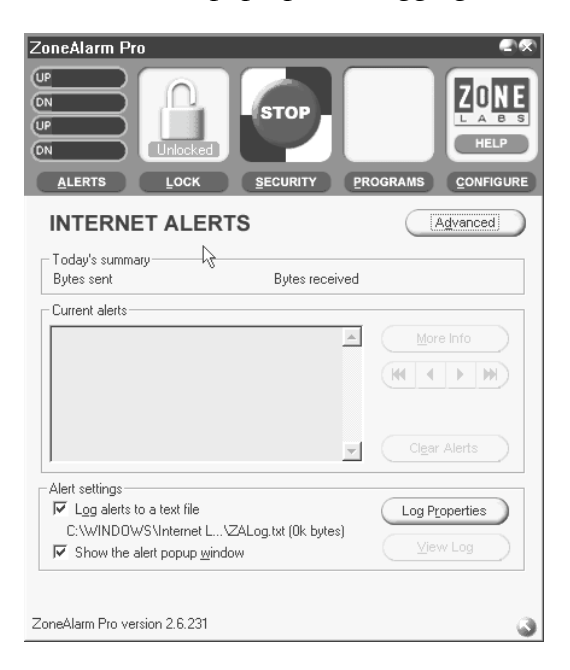

When an application tries to access the Internet, the alerts pop-up window will ask you if this is something that you want to allow. It will also ask you if you want ZoneAlarm to remember that setting. By answering 'Yes', the next time the application is run, the pop-up window will not appear. At first you will experience a lot of "false positives." These will taper off as ZoneAlarm learns how you use your system.

*Alerts logging creates a text file that can assist in diagnosis and recovery in the event of a successful intrusion.*

#### **Panel 2 – Lock**

The lock panel allows you to automatically lock network activity after a designated period of inactivity or when screen saver activates. In addition, there is a "Pass Lock" option that can be enabled to allow designated applications, such as scheduled email checks and lengthy downloads, access to network connections in spite of the lock. It is a good idea to enable "Automatic Lock" after 10-15 minutes and "Pass Lock."

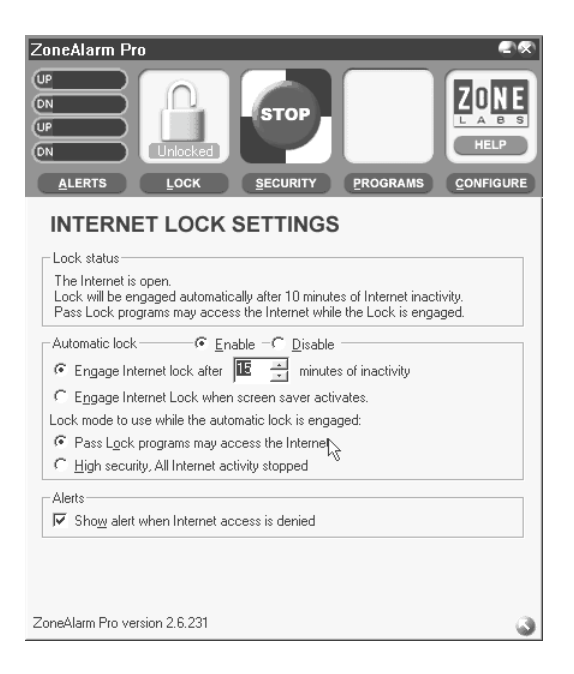

#### **Panel 3 – Security**

The Security Panel is used to set the level of security for both local and Internet access. There are three possible settings: low, medium, and high security. The default and recommended settings are medium for local access and high for Internet access.

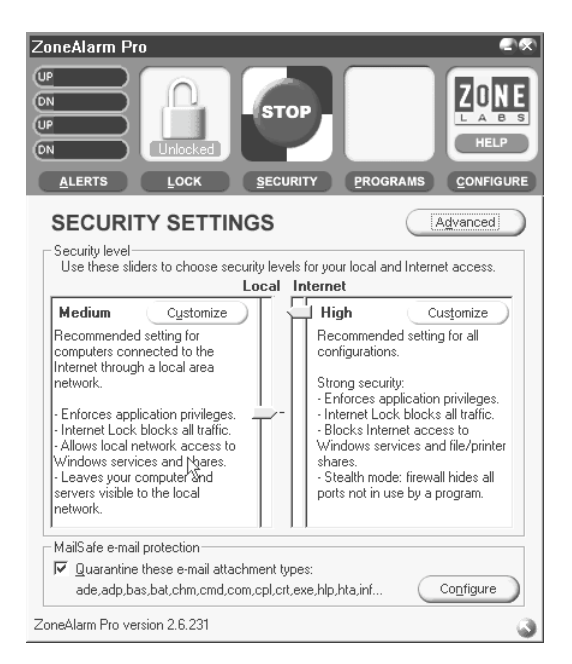

#### **Panel 4 – Programs**

The Programs Panel is where you can view, assign, and adjust network access privileges for programs. You will mainly use this panel to view the privileges of programs and make adjustments. Programs on your computer that have attempted to connect to the Internet are listed in this panel. A green check mark indicates that the program is always permitted to connect. Programs that are in constant use and whose main function is network access such as web browsers and e-mail clients should have a green check mark. Programs that you do not recognize and programs that do not need network access should have a red X which means connection is denied. Other types of programs should have a black question mark that means to prompt you for permission.

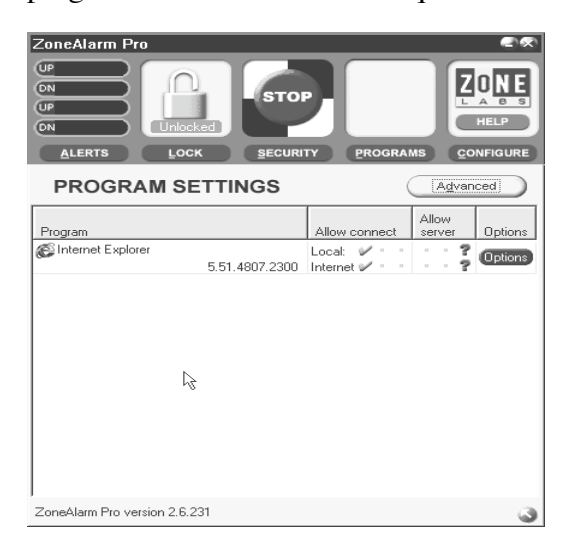

#### **Panel 5 – Configure**

The Configure Panel is used to set some ZoneAlarm preferences. You want to enable "Load on startup" and "check for updates automatically." You may want to disable "on top during Internet activity."

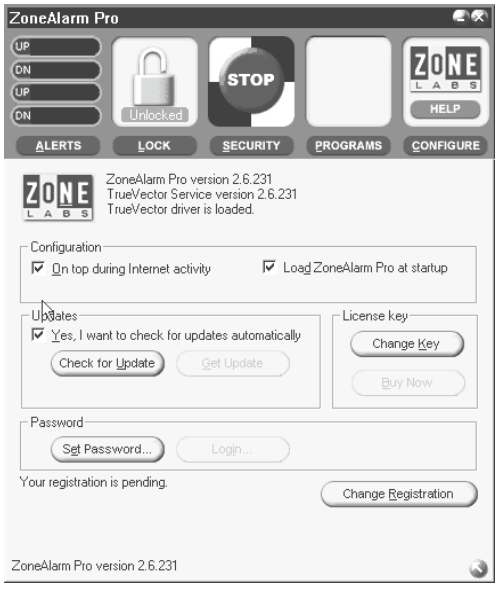

To learn about advanced configuration settings and additional features, please review the help files. The Control Center window has the ability to get to extensive help for ZoneAlarm Pro. Click on the Zone Labs logo in the upper right corner to open the help files. The help files are in HTML format and will open in a new browser window.

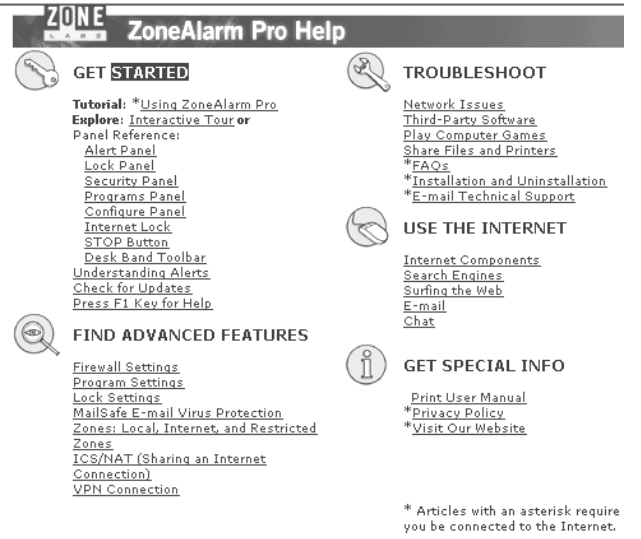

To view the configuration settings at a later time or to go to the help files, you can activate the ZoneAlarm Pro Control Center by double-clicking on the ZoneAlarm tray icon in the lower right corner of your system's desktop.

# **Conclusion**

ZoneAlarm Pro is a personal software firewall that is powerful, highly rated and available free to UH faculty, staff, and students. If you spend time on the Internet, you need to protect your system from outside intrusions and attacks with a firewall. This protection is worth the time it takes for the installation, configuration, and responding to the firewall user permission prompts while it learns how you use your system.

For more information on ZoneAlarm Pro, you can visit their website at www.zonelabs.com

For additional assistance, please phone the ITS Help Desk at (808) 956-8883, send e-mail to **help@hawaii.edu**, or fax (808) 956-2108. The Help Desk's toll-free phone number is (800) 558-2669.

Or see the ITS Help Desk home page at **www.hawaii.edu/help** The ITS walk-in Help Desk is located in Keller 105 and Keller 213 on the UH Mānoa Campus.

The University of Hawai'i is an equal opportunity/affirmative action institution.